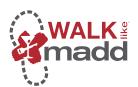

# Walk Like MADD Participant Fundraising Guide

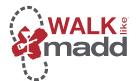

# **Getting Started**

Thank you for supporting Mothers Against Drunk Driving® (MADD)! With your participation and fundraising efforts in *Walk Like MADD*, you will help raise mission critical funds to create a future of No More Victims®.

As a participant, you now have access to tools to help you spread the word about the cause and invite people to support you through online donations. Here are some fundraising tips to help get you started:

- 1. **Donate to yourself:** Get the ball rolling by making the first donation toward your fundraising efforts!
- 2. **Add your why to the email:** We've put together an email template you can use right from your fundraising page. The most important thing you can add to this message is why you are fundraising. Let your family and friends know why this matters to you, that's what they care about most!
- 3. **Start with your close contacts:** It's always best to start by emailing your close contacts because they are the most likely to donate. Try sending some quick personal messages to your inner circle to build up some momentum. Then use the email template you customized to reach all of your other contacts.
- 4. **Now move to social media:** Once you've sent your first batch of emails out, it's time to turn to social media. One of the best strategies to use on both Facebook and Twitter is tagging and thanking people that have already donated while you are asking for new donations. This spreads your message further and lets the people you are asking know that people are already getting behind you.
- 5. **Re-engage with email:** Don't hesitate to send a few follow up emails. Emails are easy to overlook and people often open them up quickly and then forget to go back to them. Use email to keep people up to date with your progress as you hit different milestones (50% raised, 75% raised, etc.) and ask supporters to help you hit the next milestone.
- 6. **Continue thanking and updating social media:** As more of your network gets behind you, keep thanking them on social media and make sure you continue to share your progress towards your goal.

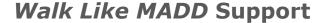

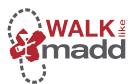

# **Fundraising Portal**

### 1. - The Task Bar

When you log in, The Task Bar stays in place – even if you go to another page on our site.

### 2. - Your Page

Add an image and your personal fundraising story! Are you a returning participant and want to use your previous year's story? While on My Story click on the editing pencil and import your story from a previous event.

### 3. - Team Page

This can be edited by the Team Captain. Add an image and your team's story! Are you a returning team captain and want to use your previous year's story? While on Our Story click on the editing pencil and import your story from a previous event.

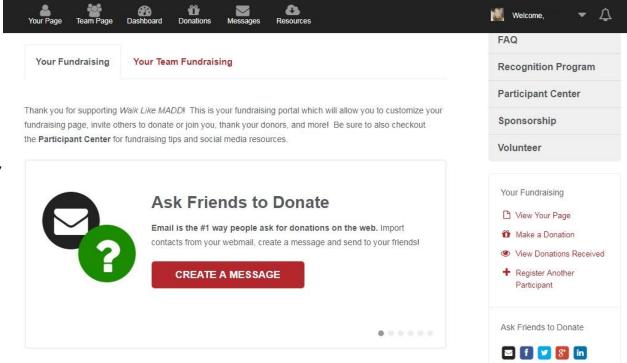

### 4. - Dashboard

Ask friends to donate through email or social media, view your fundraising page, download event information, and register another participant.

### 5. - Donations

Track who has donated to you and send thank you emails to your donors.

### 6. - Messages

Invite people to donate to you and send fundraising updates. If you are on a team, invite others to join your team or send team status updates.

### 7. - Resources

Resource materials added for you to view will be located here.

8. – **Profile** Change your profile photo, download receipts for any donations you've made and logout.

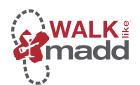

# **Your Page - Team Page**

# **How to Edit Your Fundraising Page**

# Use your page to tell your story:

- 1. Click on Your Page or Team Page at the top of the Task Bar.
- 2. While on My Story click on the editing pencil.

My Story

Donations

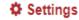

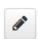

3. **Returning Participant:** You can import your story from a previous event. This can be done by clicking on Choose a Previous Event. You can then select your personal story from the previous event and click Update Story to save your changes.

# Update your fundraising story

Import your story from: Choose a previous event ▼

4. **New Participant:** This will take you to where you can upload a photo, add a personal message, set your fundraising goal and customize your fundraising link.

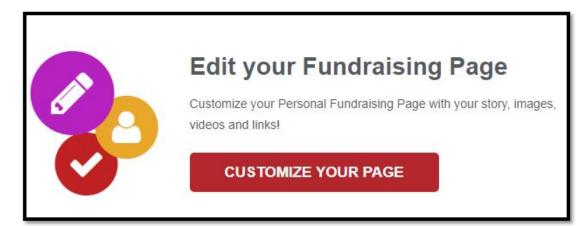

5. Click on Settings to set your fundraising goal and customize your fundraising page link.

| My Story         | Donations            | Settings \$        |                       |  |
|------------------|----------------------|--------------------|-----------------------|--|
| Manage your pa   | ge settings here. (7 | These settings car | only be seen by you.) |  |
| Fundraising Go   | al*                  |                    |                       |  |
| \$ 50.00         |                      |                    |                       |  |
| Page Link        |                      |                    |                       |  |
| https://www.walk | dikemadd.org/partici | pant/63035         |                       |  |

♠ COPY LINK TO CLIPBOARD ♠ CUSTOMIZE

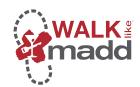

# **Dashboard**

# How to Register Another Participant

1. While on the Dashboard, click Register Another Participant.

Your Fundraising

- □ View Your Page
- Make a Donation
- View Donations Received
- Register Another Participant
- 2. Enter the participant's first and last name.
- 3. Select the participant's relationship to you from the drop down menu.
- 4. If you will be managing this participant's fundraising portal, click on the bubble next to 'I will manage this participant's fundraising page and receive emails about their fundraising progress. If this participant will be managing their own fundraising portal enter the participant's email address.
- 5. Select the Participant Type.
- 6. After you click 'Continue To Next Step' you will complete the rest of the registration process. This process will follow the same guide as when you registered yourself.

# Registration Type Participant 1

| Name*                | First Name                                                                                                    | Last Name     |  |  |
|----------------------|----------------------------------------------------------------------------------------------------|---------------|--|--|
|                      | Use my address for this participant                                                                               |               |  |  |
| Relationship to You* | [Select] ▼  I will manage this participant's fundraising page and receive email about their fundraising progress. |               |  |  |
|                      |                                                                                                    |               |  |  |
| Email Address*       |                                                                                                    |               |  |  |
| Participant Type*    | Virtual Walker - Adult                                                                                            | <u>Change</u> |  |  |

CONTINUE TO NEXT STEP

CANCEL ADDITIONAL REGISTRATION

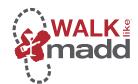

### **Dashboard**

### **Sharing on Social Media**

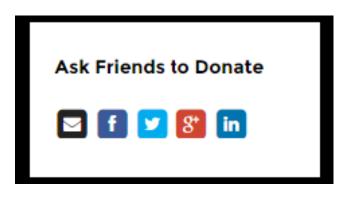

- 1. **Messages:** Invite people to donate to you and send fundraising updates. If you are on a team, invite others to join your team or send team status updates. Don't forget to save your email in a word document if you want to use it as a "template" to send to multiple participants or use it for next year's *Walk Like MADD* event.
- 2. **Facebook**: Post an update that will appear in the News Feed and ticker to all your friends. A link back to your fundraising page or team page will be posted.
- 3. **Twitter:** Post an update that your followers will see. A link back to your fundraising page or team page will be posted.
- 4. **Google+:** Post an update that will appear in the Home tab for anyone in your circles.
- 5. **LinkedIn:** Post an update that your LinkedIn connections will see. A link back to your fundraising page or team page will be included. You can also post the update to your LinkedIn groups.

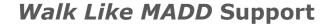

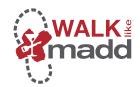

# **Donations**

# <u>Search your Donations and</u> Thank Donors

- 1. When someone makes a donation to you, their name and donation amount will appear in this list. You can also search your donations.
- 2. After someone donates to you, you can send a quick 'Thank You' note to them to show your appreciation. To send a 'Thank You' note click on their name and click Send Thank You.

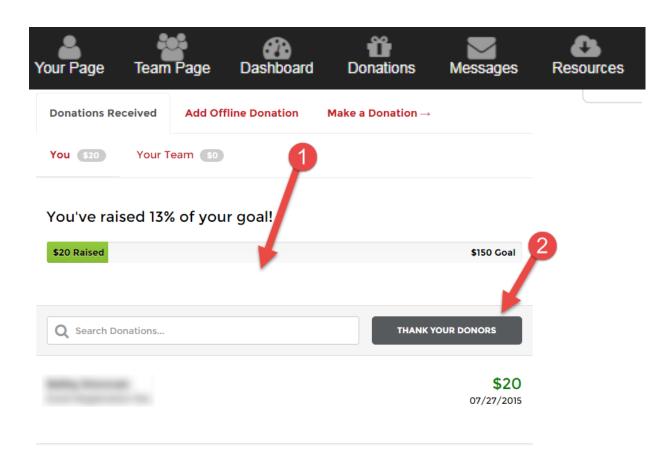

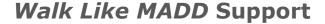

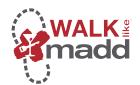

# **Messages**

# <u>Invite Others to Donate to You</u> <u>and Send Fundraising Updates</u>

### 1. - Choose a message type:

You can choose from a template to invite friends to donate, join your team, or share general updates on your efforts.

### 2. - Recipients:

Choose people who should receive your message.

- Select contacts you've already uploaded to your Contact List
- Import contacts from webmail like Gmail, Yahoo, AOL, Hotmail, etc.
- o Import from a CSV text file

### 3. - Reminder:

Don't forget to Save your email content in a Word Document if you would like to use it for a future email.

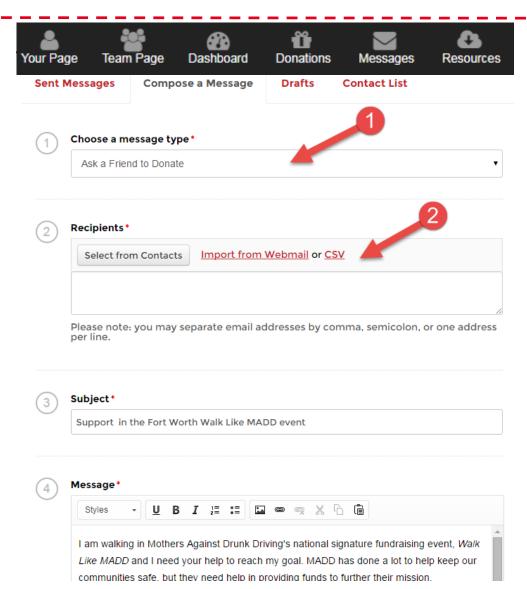

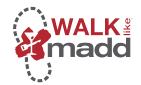

# Messages Sent Messages Compose a Message Drafts Contact List How to Add Contacts from Webmail, CSV or Indvidually 1. - Contact List: Sent Messages Compose a Message Drafts Contact List List Delete Search

Click on Messages at the top of the Dashboard. Next, click on Contact List.

- 2. **Add Contact:** Add a Contact Individually
  - o Enter in email address and name of your contact. Click save.

### 3. - Import Contacts:

Click on Import Contacts and you will see Import from Webmail and Import from CSV File.

- Import from Webmail:
- Click on Import from Webmail
- Select your Address Book
- o Next, you will select and upload your contacts file by clicking on Click to upload your contacts.
- Import from CSV:
- o Click on Import from CSV File
- Upload a CSV file with each contact in its own line. You must specify firstname, lastname and email for each contact.

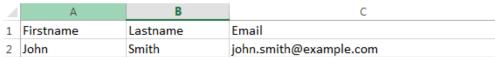

o After you have entered in all of your contacts in this format, you must save the file as CSV.

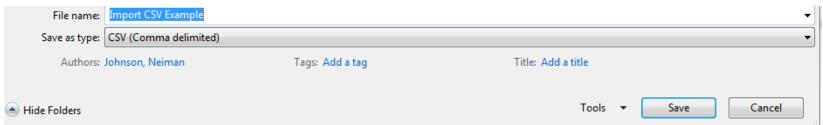

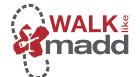

### Resources

# Find Resources Added for You

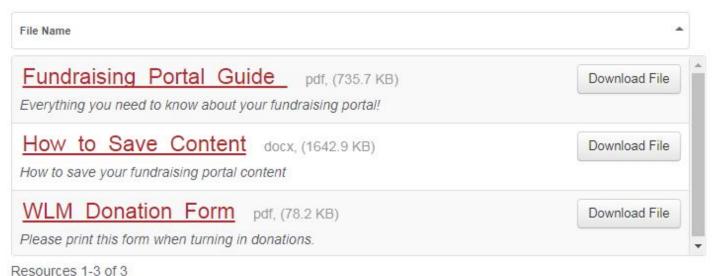

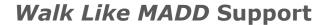

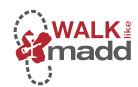

# **Profile**

### **Download your Donation Receipts**

- 1. Hover over your name and then click Donations Given. This will allow you to see all of the donations you have made.
- 2. To download your receipt, click on the file icon next to the donation you want the receipt for. Then click Download Receipt.

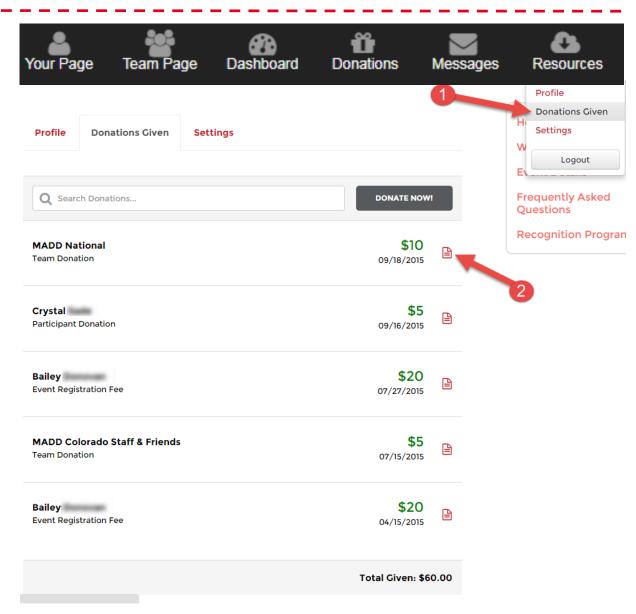